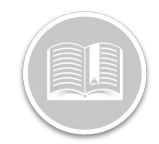

### **Folleto de Referencia**

# **La Configuración de Datos del Dispositivo**

#### RESUMEN

La Configuración de Datos del Dispositivo, o DDS por sus siglas en inglés, indica la frecuencia con la que el sistema registra y transmite la ubicación de un activo.

La configuración por defecto de las unidades de seguimiento en vehículos es registrar una vez cada 2 minutos y transmitir los datos al sistema Fleet Complete cada 2 minutos. Para el Asset Tracker AT-1000, la configuración predeterminada registra la posición una vez cada 24 horas cuando el vehículo está estacionado y no está conectado a una batería o fuente de energía, y cada 4 horas cuando está conectado a una fuente de energía y/o en movimiento.

#### ACCEDER A LA CONFIGURACIÓN DE DATOS DEL DISPOSITIVO

- 1. Conéctese a Fleet Complete
- 2. En la pantalla de *Seguimiento*, haga clic en el icono de la **Barra de Menús** de la esquina superior izquierda para acceder al Panel de Navegación  $\equiv \overline{\text{Track}}$
- 3. Haga clic en el ítem de menú **Gestionar**
- 4. Seleccione **Dispositivos**

#### AÑADIR UN NUEVO PARÁMETRO DE DDS PARA SEGUIMIENTO INTERNO DE VEHÍCULO

- 1. Complete los pasos 1 a 4 de **Acceder a la Configuración de Datos del Dispositivo**
- 2. Haga clic en el botón **Añadir**
- 3. Haga clic en **Seguimiento en el vehículo** para dispositivos MGS
- 4. Haga clic en **Continuar**
- 5. Escriba la *Descripción* de la nueva configuración de datos del dispositivo
- 6. Escriba el parámetro de *Frecuencia de Registro* (mínimo 30 segundos)
- 7. Escriba el parámetro de *Frecuencia de Transmisión* (mínimo 1 minuto)
- 8. Arrastre la barra deslizante hacia la derecha para desactivar el **modo de Conservación de Datos**
- 9. Escriba el *Intervalo de Transmisión* cuando el Modo de Conservación de Datos está desactivado
- 10. Haga clic en el botón **Guardar**

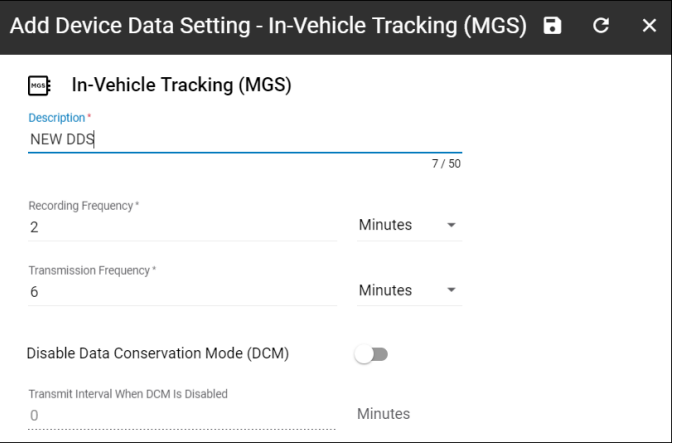

Nota: Para evitar los excesos de servicio, tenga cuidado al modificar los parámetros o crear otros nuevos.

#### AÑADIR UN NUEVO PARÁMETRO DE DDS PARA ASSET TRACKER AT-1000

- **1.** Complete los pasos 1 a 4 de **Acceder a la Configuración de Datos del Dispositivo**
- 2. Haga clic en el botón **Añadir**
- 3. Haga clic en la **Etiqueta de Activo AT-1000**
- 4. Haga clic en **Continuar**
- 5. Escriba la *Descripción* de la nueva configuración de datos del dispositivo
- 6. Escriba los parámetros del *Intervalo de Transmisión Estacionaria* si la Energía Externa está desconectada (Mínimo 4 horas, máximo 24 horas)
- 7. Escriba los parámetros de *Intervalo de Transmisión Estacionaria* si está *conectada la Energía Externa* (mínimo 60 minutos, máximo 24 horas)
- 8. Arrastre la barra deslizante hacia la derecha para activar la **Detección de Movimiento**.
- 9. Escriba los parámetros de *Intervalo de Transmisión en Movimiento* si la *Energía Externa está desconectada* (mínimo 30 minutos, máximo 24 horas)
- 10. Escriba los parámetros de *Intervalo de Transmisión en Movimiento* si la *Energía Externa está conectada* (mínimo 30 minutos, máximo 24 horas)

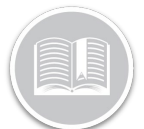

## **Folleto de Referencia**

### 11. Haga clic en el botón **Guardar**

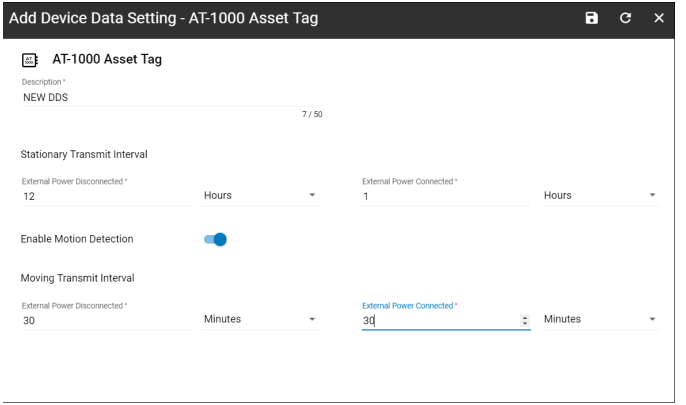

Nota: Para evitar los excesos de servicio, tenga cuidado al modificar los parámetros o crear otros nuevos.

#### MAYOR INFORMACIÓN SOBRE LA CONFIGURACIÓN DE DATOS DEL DISPOSITIVO

Para obtener más información sobre la DDS, haga clic en el botón de **Ayuda** situado en la esquina superior derecha de la pantalla de seguimiento y realice una búsqueda por palabras clave.